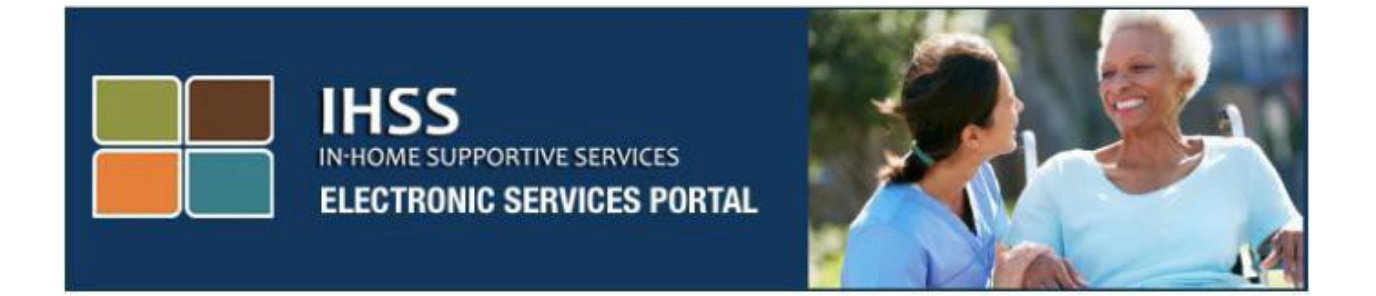

# Էլեկտրոնային այցերի ստուգում **(EVV)**  Էլեկտրոնային ծառայությունների պորտալի **(ESP)** կայք Տանը չբնակվող խնամակալների աշխատանքային ժամերի հաշվառում

[Էլեկտրոնային](http://www.etimesheets.ihss.ca.gov/) [ծառայությունների](http://www.etimesheets.ihss.ca.gov/) պորտալ

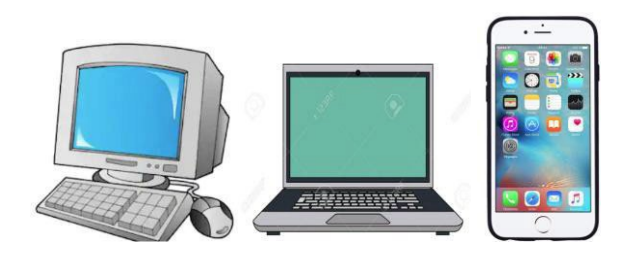

Լրացուցիչ օգնության համար դիմեք IHSS Help Desk-ին՝ (866) 376-7066 հեռախոսահամարով, երկուշաբթիից ուրբաթ, առավոտյան 8-ից մինչև երեկոյան 5-ը և ընտրեք Էլեկտրոնային ծառայությունների պորտալ տարբերակը՝ ESP սպասարկման սեղանի գործակալների հետ խոսելու համար:

Խնամակալները կարող են մուտքագրել օրական աշխատած ժամերն ու րոպեները, ինչպես նաև նախորդ օրերի համար, օգտագործելով IHSS Էլեկտրոնային ծառայությունների պորտալը (ESP): Այս ուղեցույցը նկարագրում է ժամանակի մուտքագրումը այն տանը չբնակվող **IHSS/WPCS** խնամակալների համար, որոնք օգտագործում են **ESP** համակարգը։

Բաներ, որոնք պետք է իմանալ նախքան ժամանակի մուտքագրման գործընթացը սկսելը.

- Տանը չբնակվող խնամակալները այն խնամակալներն են, ովքեր չեն ապրում նույն տնային տնտեսությունում, որտեղ ապրում են այն խնամք ստացողները, որոնց համար նրանք աշխատում են:
- Տանը չբնակվող IHSS/WPCS խնամակալները պետք է լրացնեն EVV-ի համար պահանջվող դաշտերը՝ մեկնարկի ժամը, սկզբի գտնվելու վայրը, ավարտի ժամը, ավարտի գտնվելու վայրը և աշխատած ժամերը իրենց ժամաթերթերում։
- ESP-ում և/կամ IHSS EVV բջջային հավելվածում մուտքագրված գրանցման և դուրսգրման տեղեկությունները ավտոմատ կերպով կլրացվեն ձեր էլեկտրոնային ժամաթերթում: (Գրանցման և դուրսգրման մասին ավելի մանրամասն տեղեկությունների համար տե՛ս IHSS ESP/IHSS EVV Mobile App ձեռնարկը):
- Խնամակալներին կհարցնեն, թե արդյոք նրանք ապրում են իրենց խնամք ստացողի հետ, երբ առաջին անգամ մուտքագրեն ժամանակը տվյալ վճարման ժամանակահատվածի համար:
- Դուք կարող եք թարմացնել և ուղղել ձեր էլեկտրոնային ժամաթերթը նախքան այն վերանայման ներկայացնելը։
- Խնամակալները իրենց ժամաթերթը կներկայացնեն էլեկտրոնային եղանակով, ինչպես այսօր՝ ESP-ի և/կամ TTS-ի միջոցով:
- Խնամակալները դեռ վարձատրվում են աշխատած ժամերի համար, այլ ոչ թե գրանցման և դուրսգրման միջև ընկած ժամանակահատվածի համար:

# Եկե´ք սկսենք

## **ESP** Մուտք

Ժամանակը մուտքագրելու համար համոզվեք, որ ունեք օգտվողի անուն և գաղտնաբառ, որը ստեղծել եք ESP-ի գրանցման գործընթացում: Մուտքագրեք ձեր օգտվողի անունը և գաղտնաբառը մուտքի էկրանին և սեղմեք «Մուտք» կոճակը՝ ձեր ժամանակի մուտքագրումը սկսելու համար:

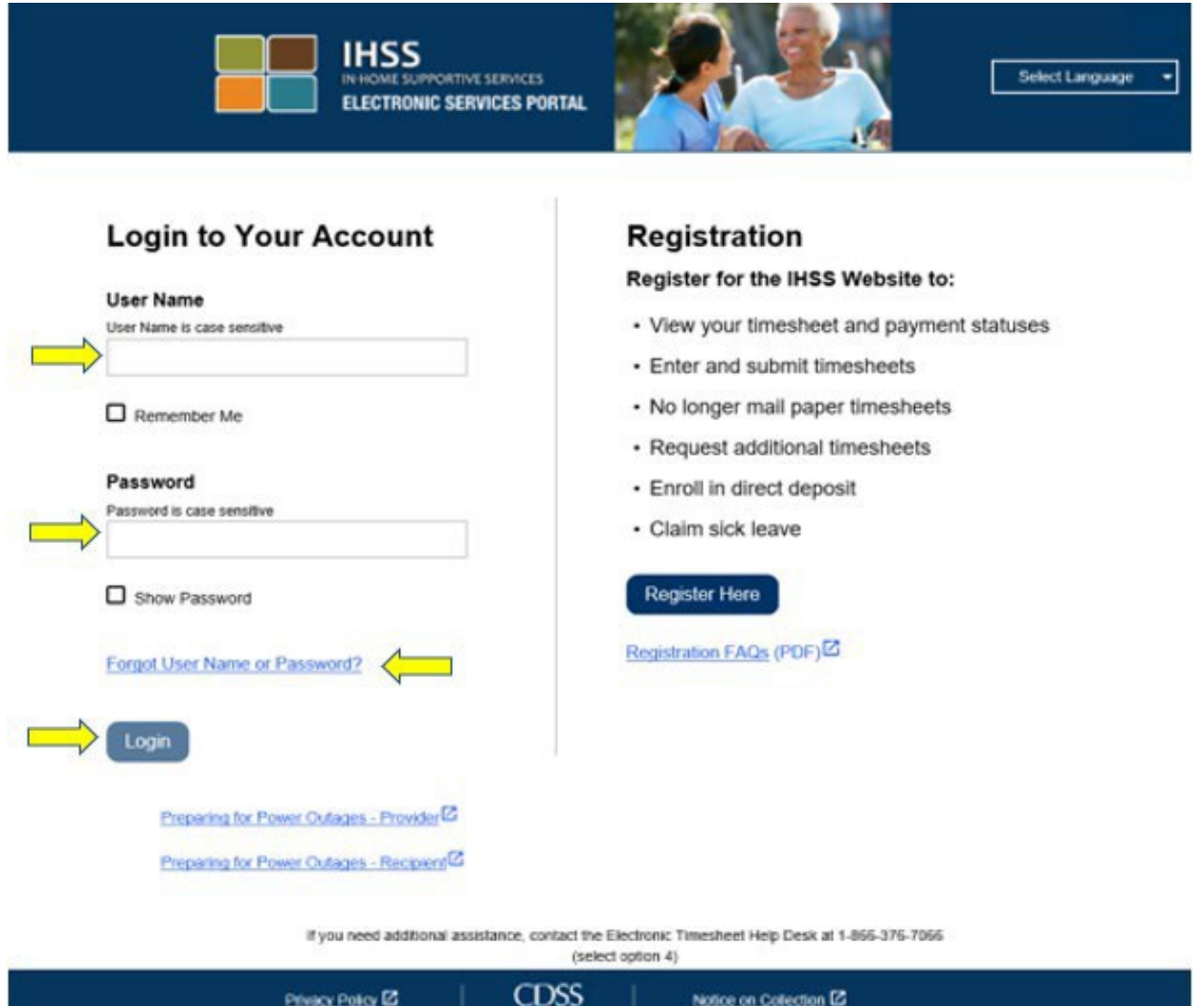

ՆՇՈՒՄ**․** Եթե 5 անգամ անընդմեջ սխալ մուտքագրեք ձեր գաղտնաբառը, ձեր հաշիվը կփակվի: Օգնության համար դիմեք IHSS-ի սպասարկման սեղանին` (866) 376-7066 հեռախոսահամարով: Եթե մուտք գործելիս չեք կարող հիշել ձեր օգտվողի անունը կամ գաղտնաբառը, ընտրեք Մոռացել եմ օգտվողի անունը կամ գաղտնաբառը հղումը՝ ձեր գաղտնաբառը վերականգնելու հղում ստանալու համար: Ոչ մեկին մի տվեք ձեր օգտանունը կամ գաղտնաբառը:

### Մուտք գործել ձեր ժամաթերթ

Հիմնական էջում կան երեք տարբեր եղանակներ, որոնցով կարող եք մուտք գործել ձեր ժամաթերթերը․

- 1. Ընտրեք Ժամանակի մուտքագրման ընտրացանկը նավիգացիոն վահանակի վրա, այնուհետև բացվող ցանկում ընտրեք **Ժամաթերթեր** հղումը և սեղմեք Մուտքագրել ժամանակը կամ
- 2. Սեղմեք Ժամաթերթի մուտքագրման հղման վրա կամ
- 3. Սեղմեք այն խնամք ստացողի անվան աջ կողմում գտնվող կապույտ սլաքը, որի համար ցանկանում եք մուտքագրել ձեր աշխատած ժամերը:

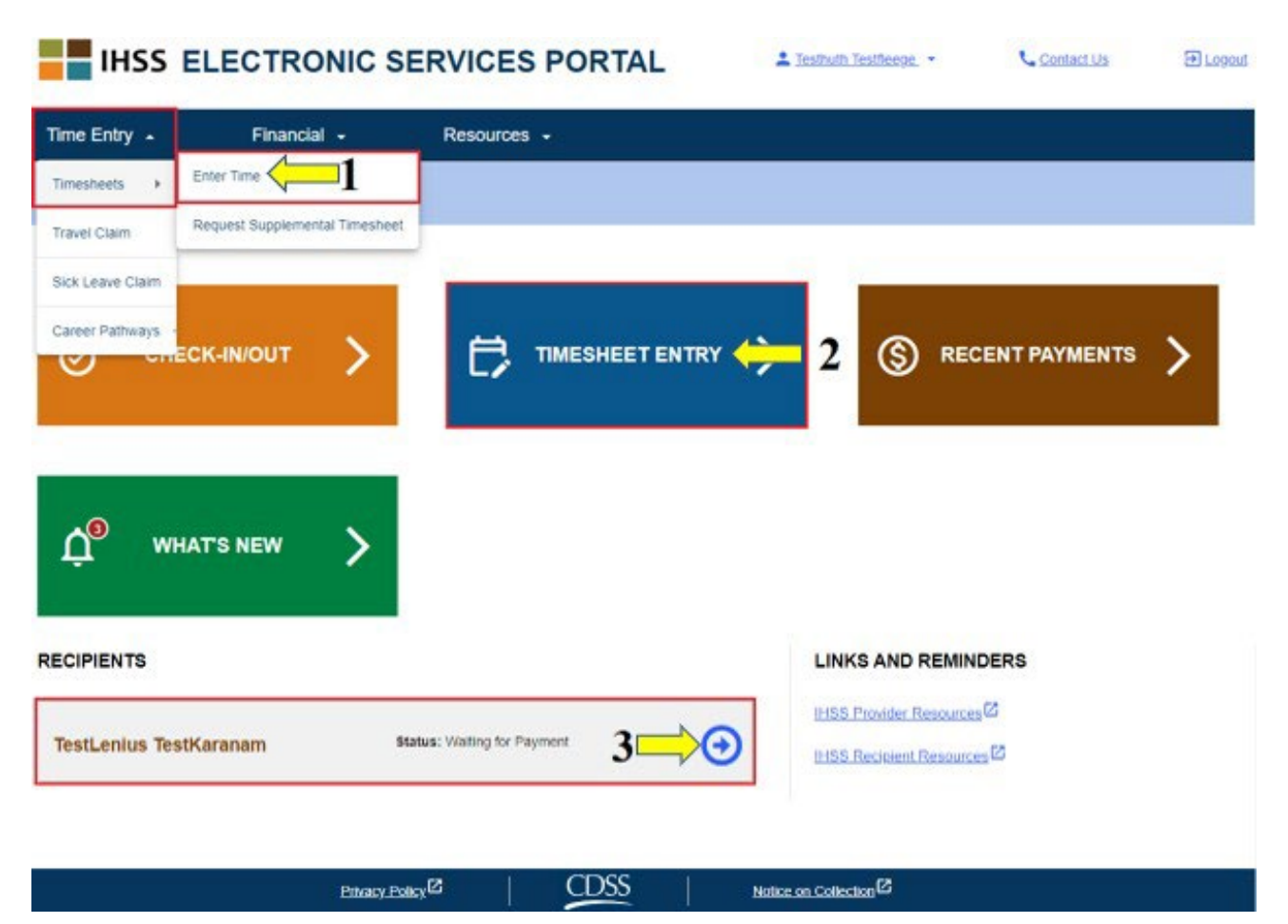

- ՆՇՈՒՄ**․** Ընտրելով Ժամանակի մուտքագրման բացվող տարբերակը (տարբերակ 1) կամ Ժամաթերթի մուտքագրման հղումը (տարբերակ 2) ձեզ կտանի դեպի Խնամք ստացողի ընտրության էկրան և կկարողանաք տեսնել բոլոր խնամք ստացողներին, որոնց համար աշխատում եք:
- ՆՇՈՒՄ**․** Եթե ընտրել եք 3-րդ տարբերակը, սեղմելով խնամք ստացողի անունով հղման վրա, *անմիջապես* կհայտնվի «**Ժամաթերթի մուտքի**» էկրանը, որտեղ կարող եք սկսել ժամանակ մուտքագրել ընտրված խնամք ստացողի համար։

### Խնամք ստացողի ընտրության էկրան

Երբ գնում եք խնամք ստացողի ընտրության էկրան, դուք կտեսնեք բոլոր խնամք ստացողների ցուցակը, որոնց համար աշխատում եք: Այս օրինակում մենք ունենք մեկ խնամք ստացող: Այս էկրանին կարող եք նաև դիտել վերջին վճարման մասին տեղեկությունները: Օրինակ՝ աշխատավարձի ցուցակում նշված գումարը, վճարման կարգավիճակը և այն ժամանակահատվածը, որի համար ստացվել է վճարումը:

Այս խնամք ստացողի ժամաթերթին մուտք գործելու համար սեղմեք աջ կողմում գտնվող կապույտ սլաքի վրա: Եթե ունեք մի քանի խնամք ստացողներ, ընտրեք կապույտ սլաքը այն խնամք ստացողի կողքին, որի համար ցանկանում եք մուտքագրել աշխատած ժամերը:

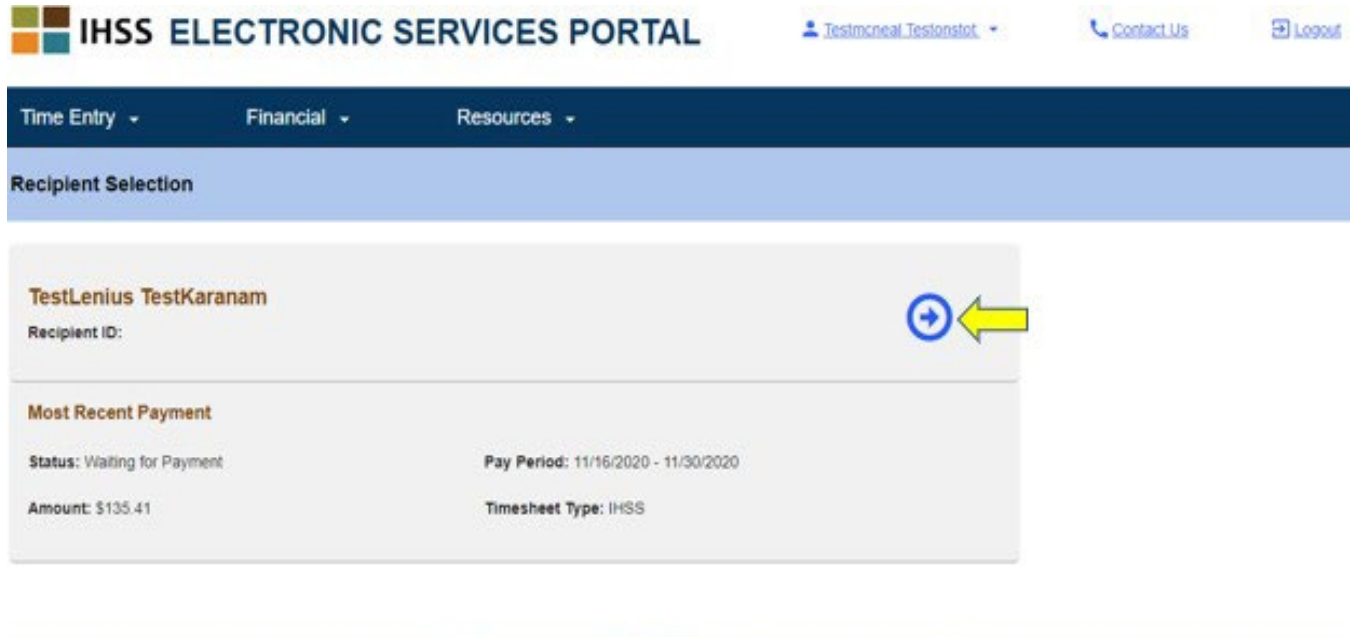

ՆՇՈՒՄ**․** Եթե դուք չեք ներկայացրել IHSS և WPCS ծրագրի ինքնավկայագրման ձևը դաշնային և նահանգային վճարումների բացառման համար (SOC 2298), ձեզ կհարցնեն, թե արդյոք ապրում եք ձեր խնամք ստացողի հետ, երբ առաջին անգամ մուտք եք գործում ժամաթերթ որոշակի վճարման ժամանակահատվածի համար: Կհայտնվի թռուցիկ հաղորդագրություն.

Notice on Collection<sup>12</sup>

**CDSS** 

Privacy Policy<sup>12</sup>

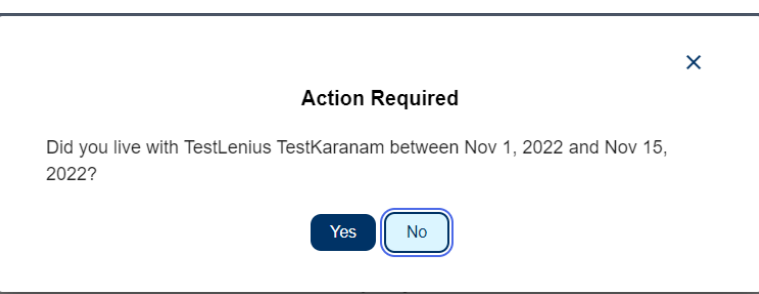

Եթե դուք չեք ապրում խնամք ստացողի հետ, ընտրեք «Ոչ» կոճակը, որը այնուհետև ձեզ կտանի խնամք ստացողի ժամաթերթի մուտքագրման էկրան։

Տանը բնակվող խնամակալի ինքնավկայագրման (Live-In Provider Self-Certification) մասին լրացուցիչ տեղեկությունների համար խնդրում ենք այցելել CDSS կայք սեղմելով՝ [Live-In Provider Self-Certification](https://www.cdss.ca.gov/inforesources/ihss/live-in-provider-self-certification) կամ մուտքագրելով հետևյալ հասցեն ձեր ինտերնետային դիտարկիչում՝ [https://www.cdss.ca.gov/inforesources/ihss/live-in](https://www.cdss.ca.gov/inforesources/ihss/live-in-provider-self-certification)[provider-self-certification](https://www.cdss.ca.gov/inforesources/ihss/live-in-provider-self-certification)

### Ժամաթերթի մուտքագրման էկրան

Ժամաթերթեր մուտք գործելու նախկինում ցուցադրված եղանակներից որևէ մեկը օգտագործելուց հետո դուք կտեղափոխվեք Ժամաթերթի մուտքագրման էկրան: Էկրանի ձախ կողմում բացվող տուփից կարող եք ընտրել ժամաթերթը:

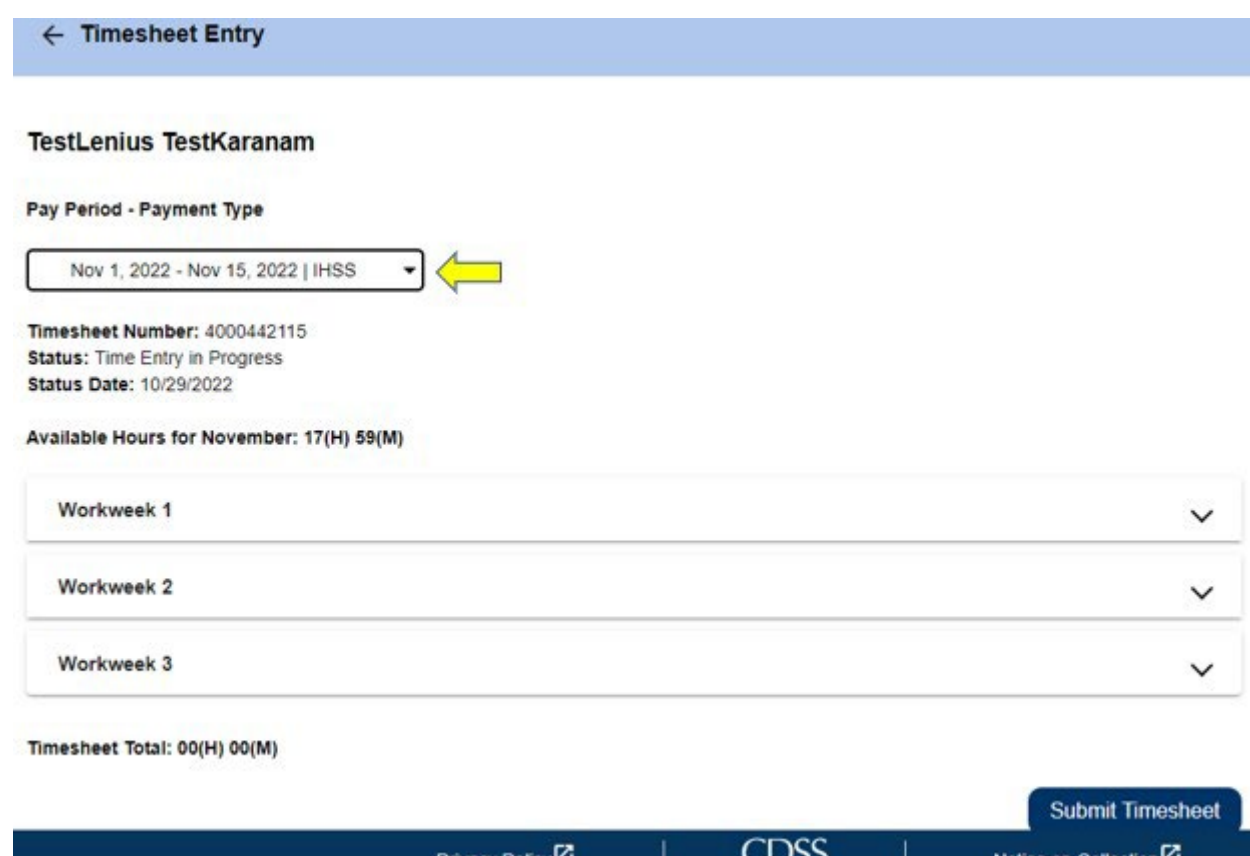

• Խնդրում ենք նկատի ունենալ, որ եթե դուք միաժամանակ աշխատում եք WPCS-ում և IHSS-ում, կամ եթե չեք ներկայացրել ժամաթերթեր նախորդ վճարման ժամանակաշրջանների համար, կարող են լինել մի քանի ժամաթերթեր: Ընտրեք ժամաթերթը այն վճարման ժամանակահատվածի համար, որում ցանկանում եք մուտքագրել ժամանակը:

Այս էկրանին դուք կարող եք տեսնել ժամաթերթի համարը, կարգավիճակը և կարգավիճակի ամսաթիվը: Այս էկրանը նաև ցույց է տալիս ամսվա հասանելի ժամերը:

«Հասանելի ժամերի» տակ կարող եք տեսնել աշխատանքային շաբաթները, որոնք այս վճարման ժամանակահատվածի մաս են կազմում, իսկ աշխատանքային շաբաթներից անմիջապես ներքև «Ժամաթերթի ընդհանուր» թիվը: Այնտեղ դուք կտեսնեք ընդհանուր գումարը այն ամբողջ ժամանակի համար, որը դուք մուտքագրել և խնայել եք այս վճարման ժամանակահատվածի համար:

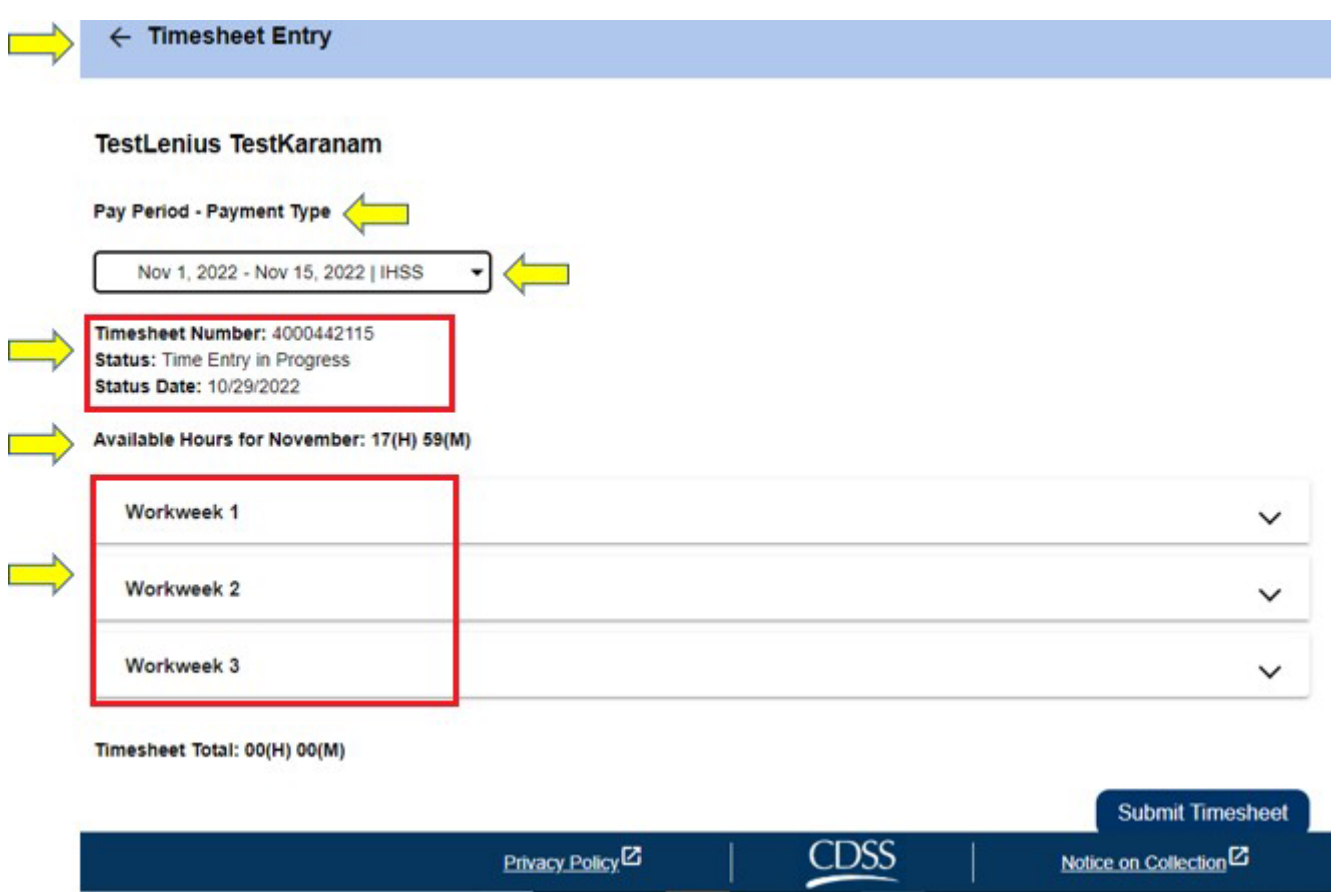

Այժմ ժամանակն է մուտքագրել այս խնամք ստացողի համար աշխատած ժամերի քանակը: Դա անելու համար ընտրեք բացվող սլաքը այն աշխատանքային շաբաթվա համար, որի համար ցանկանում եք մուտքագրել ժամեր: Սա կընդլայնի աշխատանքային շաբաթը Ժամանակի մուտքի էկրանում:

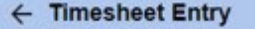

#### **TestLenius TestKaranam**

#### Pay Period - Payment Type

Nov 1, 2022 - Nov 15, 2022 | IHSS ۰

Timesheet Number: 4000442115 **Status:** Time Entry in Progress Status Date: 10/29/2022

#### Available Hours for November: 17(H) 59(M)

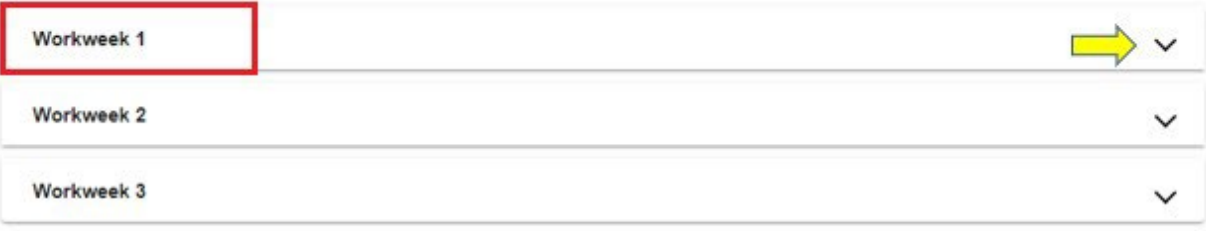

Timesheet Total: 00(H) 00(M)

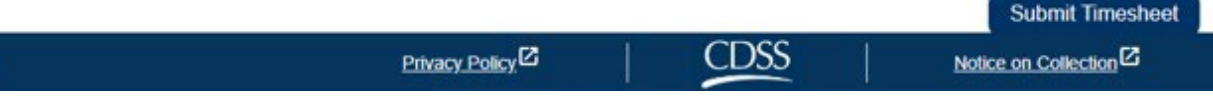

### Ժամանակի մուտքագրում խնամակալի ժամաթերթերի համար

Աշխատանքային շաբաթվա հատվածի ընդլայնումից հետո ամեն օրը կցուցադրվի առանձին։ Աշխատանքային շաբաթվա **յուրաքանչյուր աշխատանքային օրվա** համար դուք պետք է լրացնեք հետևյալ տեղեկությունները. ժամեր, րոպեներ, մեկնարկի ժամ, մեկնարկի վայր, ավարտի ժամը և ավարտի վայրը: Դուք կարող եք մուտքագրել օրական աշխատած ժամերը կամ վճարման ժամանակաշրջանի վերջում մուտքագրել աշխատած բոլոր ժամերը:

Ստորև բերված է *EVV* ժամաթերթի օրինակը այն խնամակալների համար, ովքեր չեն բնակվում տանը։

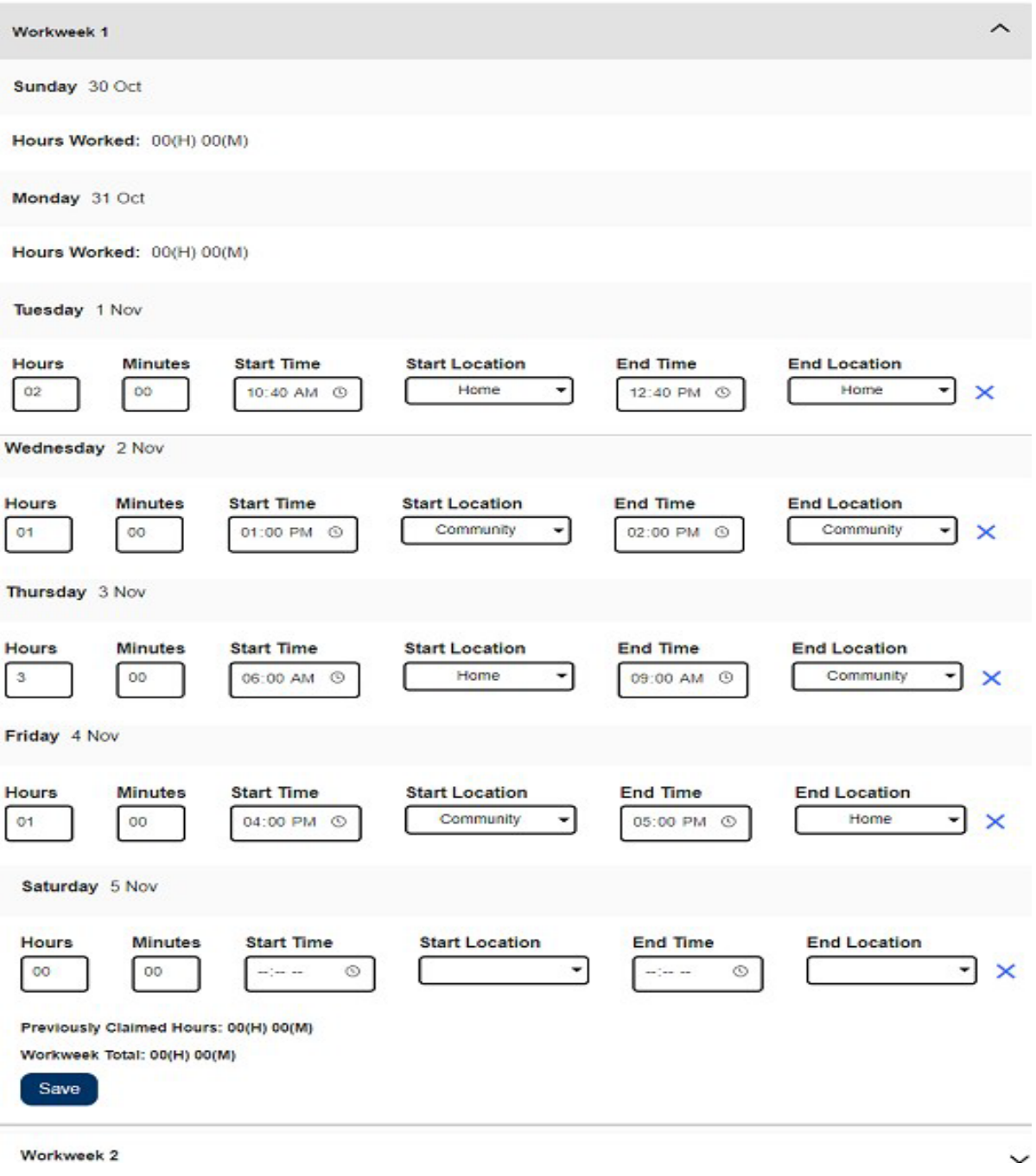

Յուրաքանչյուր դաշտի սահմանումները տրված են ստորև.

Աշխատանքային ժամեր. այդ օրը աշխատած ժամերն ու րոպեները:

Մեկնարկի գտնվելու վայրը. այն վայրը, որտեղ առաջին ծառայությունն է մատուցվել այդ օրվա համար. (ձեր գրանցման վայրը):

Ավարտի ժամանակ. այս օրվա վերջին ծառայության ավարտի ժամը:

Ավարտի գտնվելու վայրը. այն վայրը, որտեղ ավարտվում է այդ օրվա վերջին սպասարկումը. (ձեր դուրսգրման վայրը):

Հնարավոր են գտնվելու վայրի հետևյալ տարբերակները՝ տուն կամ համայնք

- Տուն. ծառայությունները մատուցվել են խնամք ստացողի տանը
- Համայնք․ ծառայությունները մատուցվել են խնամք ստացողի տնից դուրս

Որոշակի օրվա համար ժամանակ մուտքագրելիս բոլոր դաշտերը պահանջում են մուտքագրել տվյալ օրվա տվյալները: Եթե ժամաթերթը լրացնելիս սխալ եք թույլ տրվել, դուք կստանաք հուշումներ, ինչպիսին են օրինակ.

- Ժամը չի կարող 24-ից ավելի լինել
- Մուտքագրված րոպեները չեն կարող լինել 59-ից ավելի
- Աշխատած ժամերը չեն կարող ավելի շատ լինել, քան աշխատավայրում անցկացրած ժամանակը:

Աշխատանքային շաբաթվա ընթացքում աշխատած բոլոր ժամերը մուտքագրելուց հետո սեղմեք «Պահպանել» կոճակը, որպեսզի պահպանեք ձեր մուտքագրած ժամանակը այդ շաբաթվա համար (Աշխատանքային շաբաթ 1): Հենց որ պահպանեք ձեր ժամաթերթի գրառումը, ձեր աշխատանքային շաբաթվա ընդհանուր թիվը կթարմացվի այդ աշխատանքային շաբաթվա համար մուտքագրված ընդհանուր ժամերով: Ստորև բերված օրինակում 1-ին աշխատանքային շաբաթվա համար գրանցվել է աշխատած 7 ժամ, ուստի աշխատանքային շաբաթվա գումարի դաշտը ցույց կտա 7 ժամ:

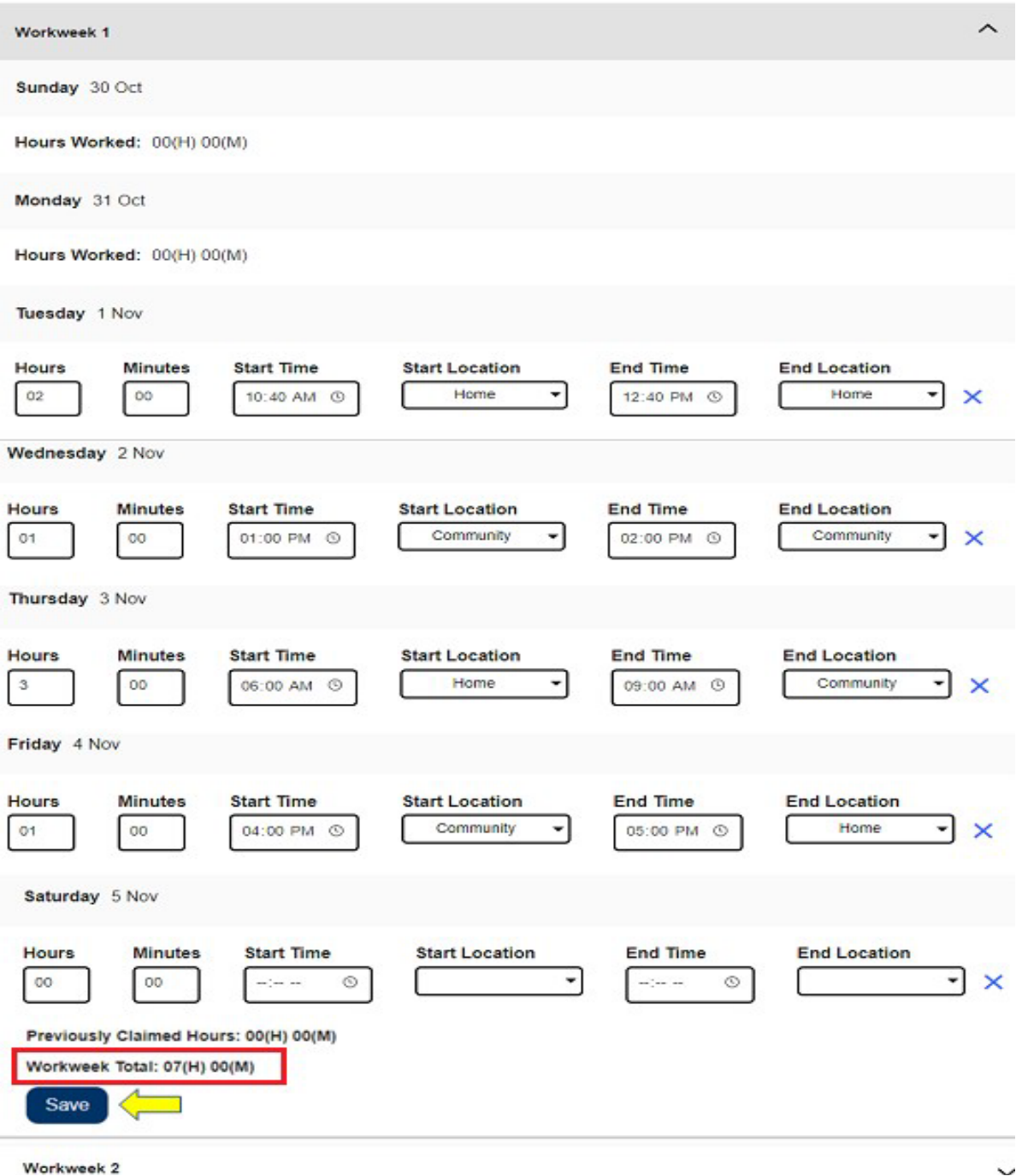

Այս ժամաթերթի մնացած աշխատանքային շաբաթների ժամանակը մուտքագրելու համար ընտրեք բացվող սլաքը՝ յուրաքանչյուր աշխատանքային շաբաթ ընդլայնելու համար և հետևեք նույն քայլերին, ինչպես նկարագրված է վերևում: Ժամաթերթում աշխատած բոլոր ժամերը մուտքագրելուց հետո կարող եք ժամաթերթը ներկայացնել հաստատման: Լրացուցիչ տեղեկությունների համար այցելեք «Ներկայացնել ժամաթերթը հաստատման համար» բաժինը:

### Ներկայացնել խնամակալի ժամաթերթը հաստատման համար

Եթե համոզված եք մուտքագրված ժամանակի ճշտության մեջ և պատրաստ եք այն ներկայացնել, ապա սեղմեք Ներկայացնել ժամաթերթը կոձակը։

Եթե ձեր ժամաթերթը ներկայացնեք մինչև վճարման ժամկետի ավարտը, կհայտնվի թռուցիկ հաղորդագրություն․

Այս ժամաթերթը ներկայացվում է մինչև վճարման ժամկետի ավարտը: Այս ժամաթերթը կմշակվի գալիք վճարման ժամկետի առաջին աշխատանքային օրը:

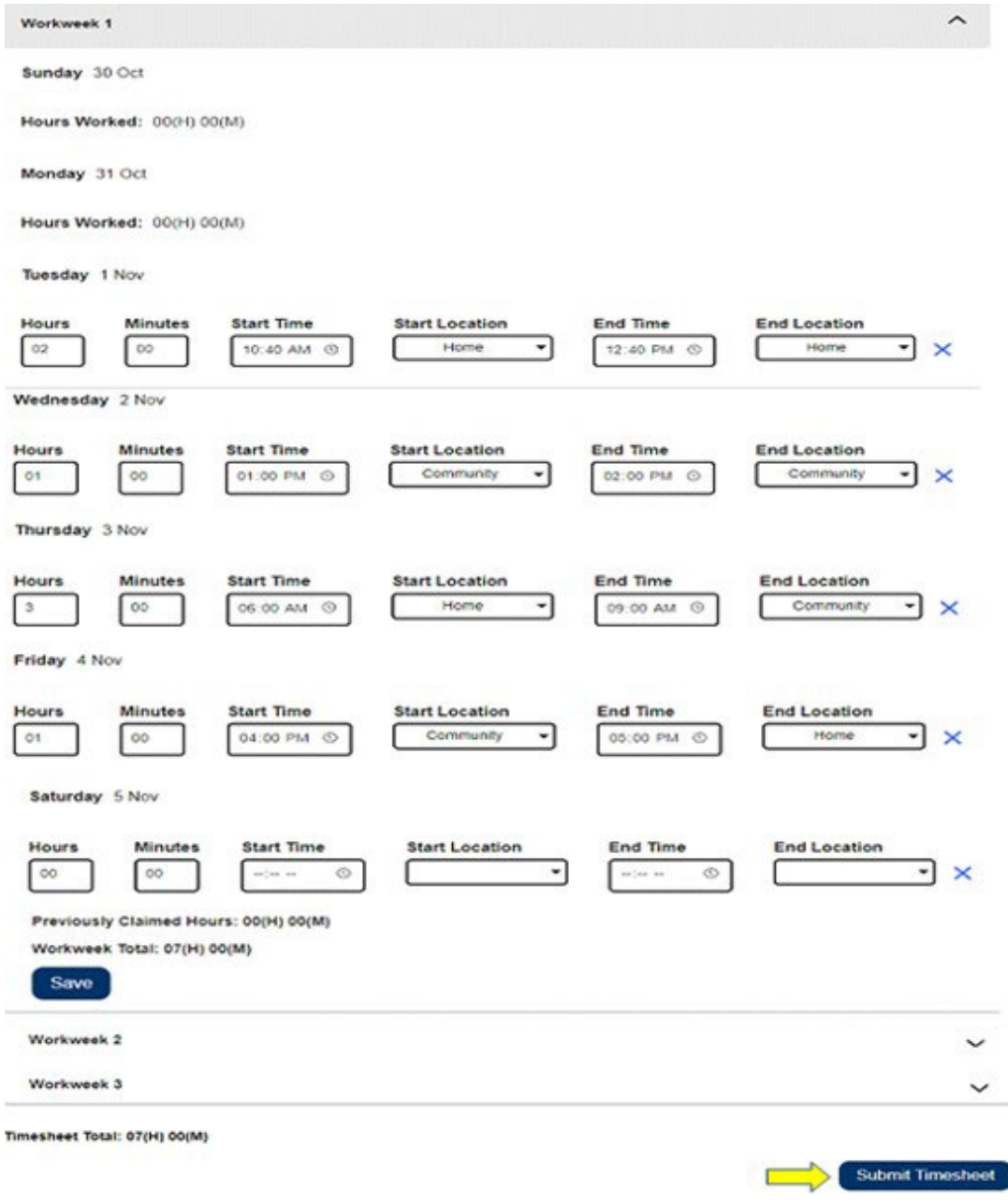

Ժամաթերթը հաջողությամբ ներկայացնելուց հետո կհայտնվի էլեկտրոնային

Խնդրում ենք նկատի ունենալ, որ դուք չեք կարողանա ձեր ժամաթերթը ուղարկել խնամք ստացողին վերանայման համար՝ առանց «Ես համաձայն եմ

ստորագրության էկրանը: Այս էկրանին դուք կկարդաք հայտարարության պարբերությունը, այնուհետև նշեք «Համաձայն եմ պայմաններին» վանդակը՝ հաստատելով, որ ընդունում եք պայմանները:

պայմաններին» վանդակը նշելու:

Եթե փոխեք ձեր միտքը կամ սխալվեք, դեռ ժամանակ կա այն ուղղելու համար։ Կարող եք ընտրել Չեղարկել ներկայացնել կոճակը և կատարել ձեր

փոփոխությունները։

Այնուամենայնիվ, եթե ամեն ինչ ճիշտ է, կարող եք ընտրել Էլեկտրոնային ստորագրել ժամաթերթը և ուղարկել խնամք ստացողի վերանայմանը կոճակը:

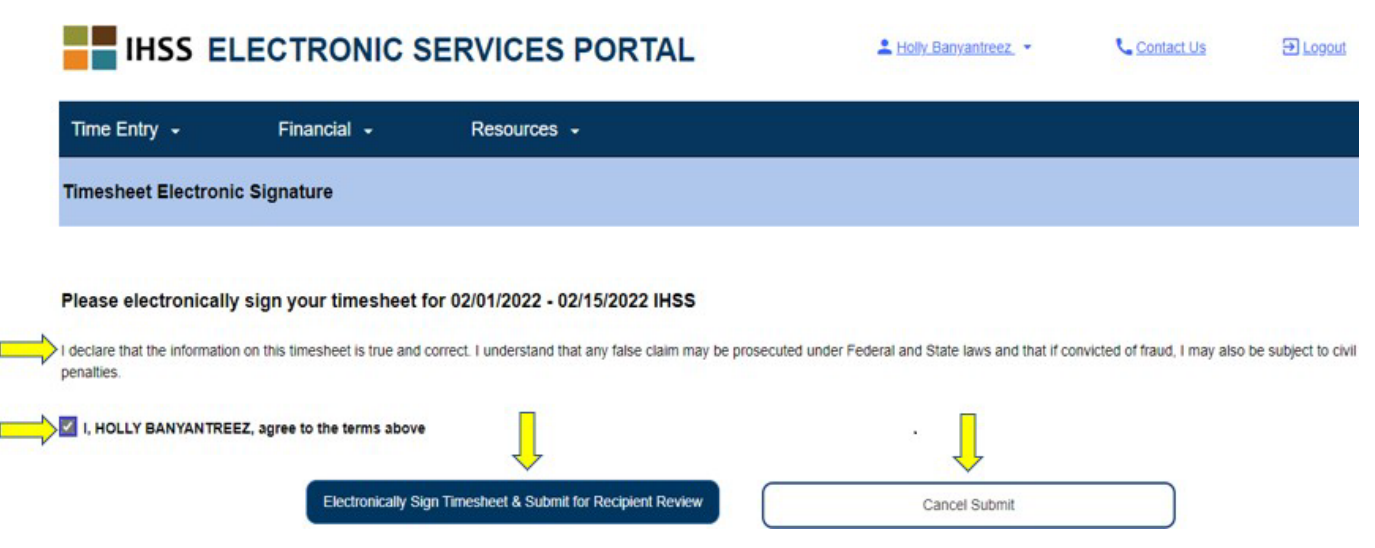

Ձեր ժամաթերթը խնամք ստացողին վերանայման համար ուղարկելուց հետո կտեսնեք թռուցիկ հաղորդագրություն, որը ձեզ կտեղեկացնի, որ

Ժամաթերթի տեղեկատվությունը ուղարկվել է: Նամակ է ուղարկվել խնամք ստացողին՝ այս ժամաթերթի էլեկտրոնային վերանայման պահանջով:

Խնամք ստացողը պարբերաբար նամակներ կստանա՝ հիշեցնելու, որ պետք է հաստատի ժամաթերթը:

ՆՇՈՒՄ**․** Եթե ժամաթերթը խնամք ստացողին վերանայման ուղարկելուց հետո հասկացաք, որ սխալ եք թույլ տվել, կարող եք ուղղել այն, եթե ձեր խնամք ստացողը դեռ չի հաստատել ժամաթերթը: Դուք կարող եք կապվել խնամք ստացողի հետ և խնդրել նրան մերժել ձեր ժամաթերթը այն ժամանակահատվածի համար, որը դուք պետք է փոփոխեք: Այն բանից հետո, երբ խնամք ստացողը մերժի ձեր ժամաթերթը, դուք կստանաք նամակ, որը կտեղեկացնի ձեզ, որ կարող եք թարմացնել և նորից ուղարկել ձեր ժամաթերթը(երը) առցանց: